## **AVVISO PUBBLICO PER LA SELEZIONE E IL SOSTEGNO DI INIZIATIVE DELLE IMPRESE FINALIZZATE A CONTRASTARE GLI IMPATTI NEGATIVI GENERATI DALLA BREXIT – REG (UE) 2021/1755**

## Come scaricare il FORMULARIO – ALL. B sulla piattaforma di presentazione delle domande

Il Report del Formulario deve essere scaricato al termine della compilazione.

Dalla schermata iniziale, selezionare il comando "Documentazione progetto":

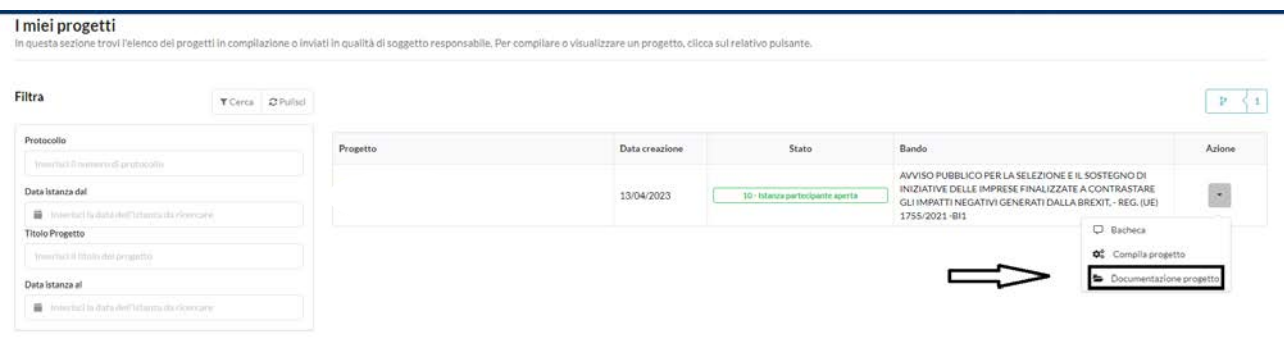

In questo modo si viene diretti nella sezione in cui selezionare in altro a destra il campo "Report progetto": cliccando su questo tasto il formulario di domanda verrà scaricato in pdf per poter procedere alla firma ed al successivo upload nella sezione "Documenti di progetto".

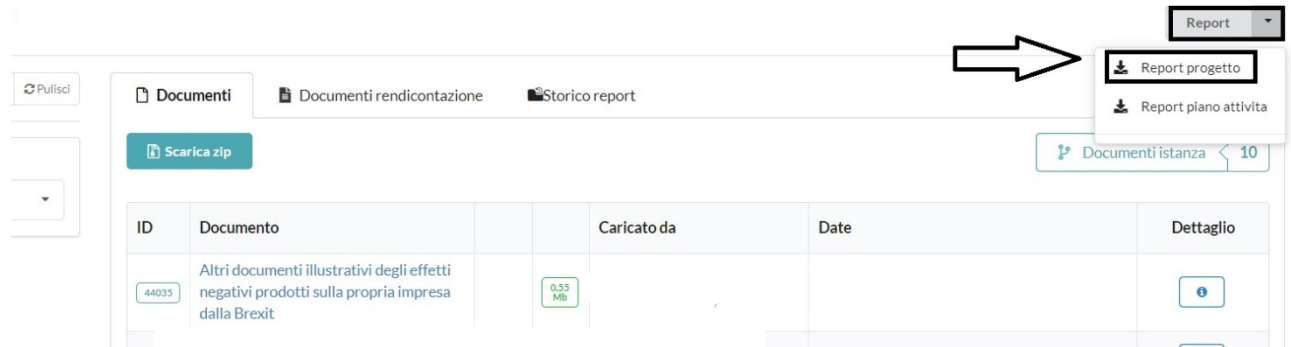